## Руководство по быстрому запуску принтера LabelWriter 450

Следуйте описанным ниже шагам и напечатайте вашу первую этикетку!

# 1. Распакуйте принтер LabelWriter 450

Внимание: Не подключайте принтер к вашему компьютеру, пока программное обеспечение не будет полностью установлено.

- 1. Сохраните упаковку
- 2. Убедитесь, что в коробке имеются все предметы, указанные на рис. 1 (Этикетки, входящие в комплект могут различаться)

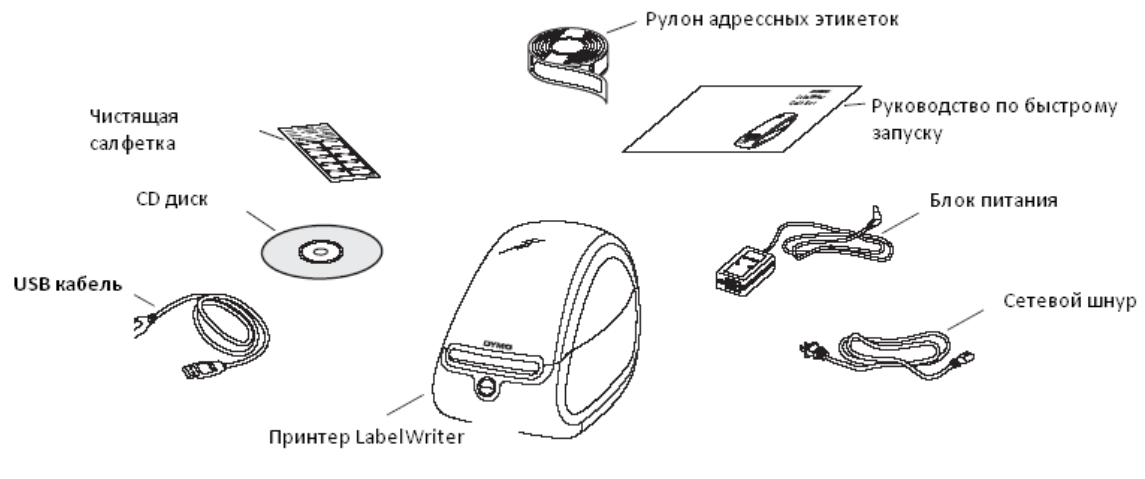

Рис. 1

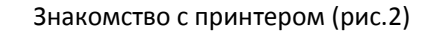

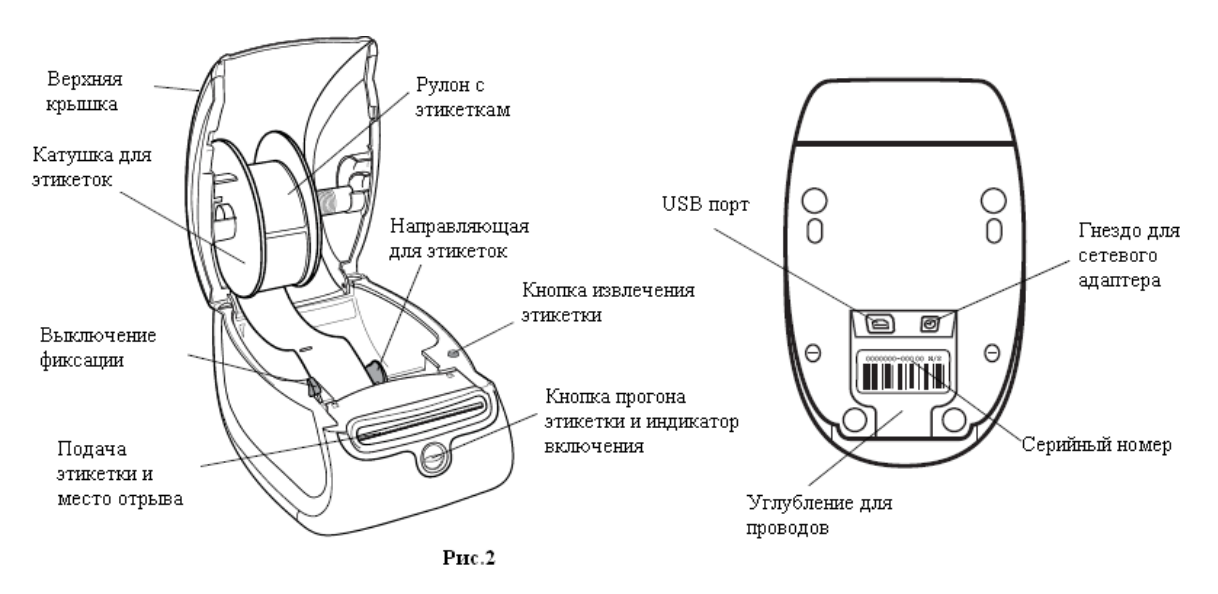

## Особенности принтера LabelWriter

Принтер LabelWriter работает с помощью термопечати, не требует чернил или тонера. Для печати используется тепло, которое вырабатывает печатающая головка. Принтер печатает только на специально обработанных этикетках. Этикетки – это единственный расходный материал, который Вам понадобиться.

Кнопка прогона этикетки позволяет извлечь одну этикетку. Кнопка извлечения этикетки используется при смене рулона с этикетками.

Цвет индикатора указывает текущее состояние принтера:

- ярко синий – принтер включен в сеть и готов к работе.

- мигающий синий – рулон с этикетками заправлен неверно или этикетки закончились.

- бледно синий – принтер находиться в «спящем режиме».

# 2. Установка программного обеспечения

НЕ подключайте принтер к Вашему компьютеру до тех пор, пока программное обеспечение не будет полностью установлено.

WINDOWS В зависимости от конфигураций, установка ПО может занять некоторое время

### Для установки ПО в системе Windows:

- 1. Закройте все открытые приложения Microsoft Office
- 2. Вставьте CD –диск LabelWriter в CD-ROM. Через несколько секунд должно появиться окно установки.
- 3. Нажмите установка «Install » и следуйте инструкции на экране

#### Для установки ПО в системе Mac OS

- 1. Вставьте CD –диск LabelWriter в CD-ROM. Через несколько секунд должно появиться окно установки.
- 2. Нажмите два раза на иконку Установки и следуйте инструкции на экране

# 3. Подключение принтера LabelWriter

Внимание: НЕ подключайте принтер к Вашему компьютеру до тех пор, пока программное обеспечение не будет полностью установлено.

Подключение к сети:

- 1. Подключите сетевой шнур к блоку питания (см. рис. 3)
- 2. Подключите блок питания к принтеру (см. рис. 4)
- 3. Включите сетевой кабель в розетку
- 4. Вставьте USB кабель в USB port на принтере
- 5. Установите провода в специальное углубление для них и поставьте принтер
- 6. Как только программное обеспечение установлено,

**PARTIES** 

Сетевой кабель Рис. 3

Блок питания

подключите USB кабель к USB порту вашего компьютера

Mac OS Если вы не можете найти принтер в списке принтеров после установки программного обеспечения, прочитайте файл ReadMe, где вы сможете найти

описание как добавить принтер

## 4. Установка рулона с этикетками

### ВАЖНО:

Для того, чтобы рулон с этикеткой подавался принтером правильно, пожалуйста, обратите внимание на следующие пункты:

- Направляющая катушки должна максимально плотно прилегать к рулону с этикетками. См. рис. 6
- Рулон с этикетками должен быть установлен по левому краю (см. рис. 8)

### Установка рулона с этикетками

- 1. Нажмите на кнопку прогона этикетки для извлечения защитной этикетки
- 2. Откройте верхнюю крышку и удалите всю упаковку
- 3. Снимите катушку с внутренней части верхней крышки и снимите направляющую катушки с шпинделя
- 4. Держа шпиндель катушки в левой руке, установите рулон с этикетками на шпиндель, так чтобы рулон раскручивался снизу, и его левая часть была плотно прижата к стенке катушки. См. рис. 5
- 5. Наденьте направляющую катушки на шпиндель и прижмите его плотно к правой стороне рулона. Не должно быть зазора между стенками катушки и рулона! См. рис. 6

Внимание: Для обеспечения правильной подачи этикеток во время печати, убедитесь, что

стенки катушки плотно прилегают к рулону с этикетками.

- 6. Вставьте катушку в паз на крышке принтера, раскрутив немного рулон снизу. См. рис. 7
- 7. Необходимо выровнять левую сторону этикетку по левому краю отверстия для подачи этикетки. См. рис. 8 Принтер автоматически устанавливает рулон на начало первой этикетки

Если принтер не устанавливает рулон на начало

первой этикетки, то необходимо проверить, что рулон правильно установлен, и нажать кнопку прогона этикетки

Выровняйте этикетки по левому краю принтера

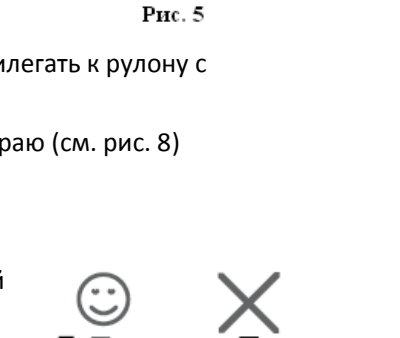

Напраляющая

катушки

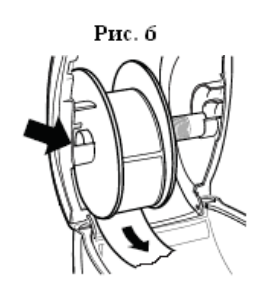

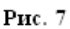

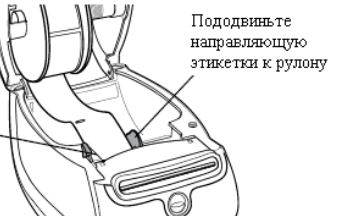

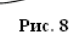

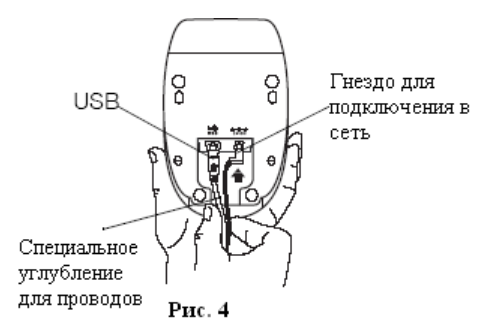

Шпиндель

катушки

Если первая этикетка в рулоне неполноценна, нажмите кнопку прогона этикеток для ее удаления.

8. Сдвиньте направляющую этикетки влево до тех пор, пока она не прижмет правую сторону этикетки. См. рис. 8

Убедитесь, что направляющая не сминает этикетку

9. Осторожно опустите крышку принтера.

# 5. Печать первой этикетки

При первом запуске приложения, вам будет предложено зарегистрировать программное обеспечение. Регистрация ПО позволит вам получать информацию об обновлениях ПО.

В процессе регистрации необходимо ввести серийный номер принтера, который находиться на нижней части принтера.

#### Чтобы напечатать первую этикетку:

- 1. Запустите ПО DYMO Label:
	- а. Windows, нажмите Пуск, Программы  $\rightarrow$  DYMO  $\rightarrow$  DYMO Label v.8
	- b. Macintosh, двойным щелчком активируйте иконку DYMO Label в закладке ПРИЛОЖЕНИЯ «Applications»

При первом запуске ПО DYMO Label, список вариантов этикетки появиться в левой части окна, а адресная этикетка в разделе Edit.

- 2. Щелкните на адресную этикетку в разделе Edit и напечатайте необходимый текст
- 3. Дополнительно, вы можете выбрать шрифт и дополнительные эффекты из панели Formatting
- 4. Нажмите PRINT для печати этикетки

# На рис. 9 представлены основные функции программного обеспечения DYMO Label

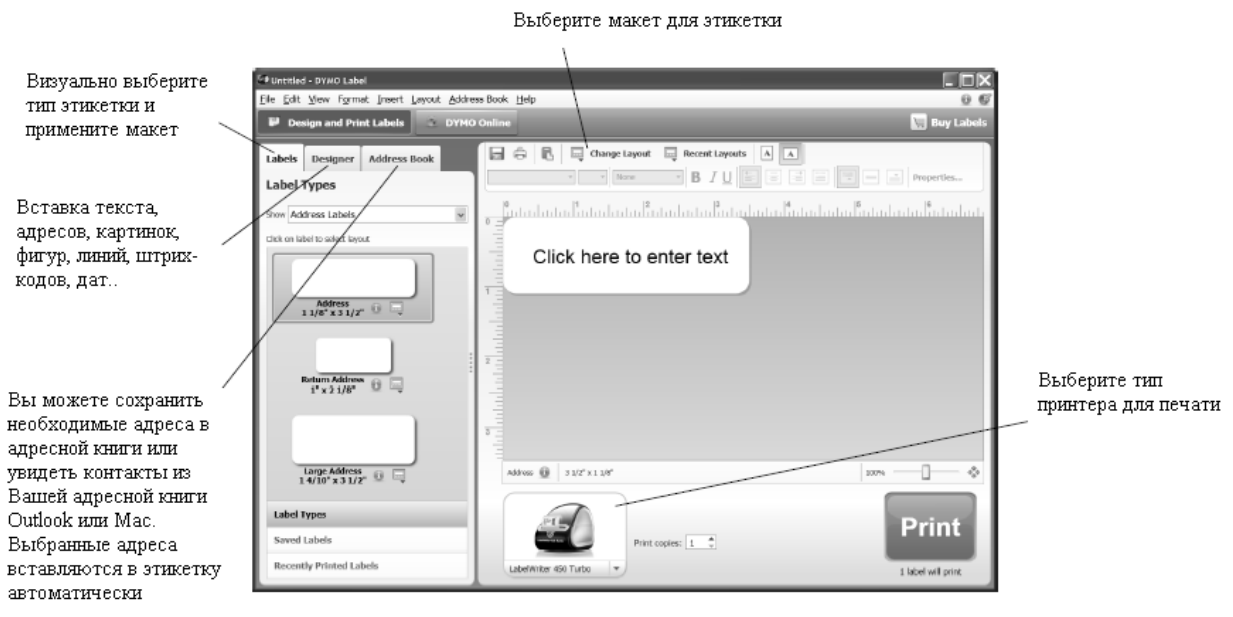

Рис. 9

Более подробную информацию по использованию программного обеспечения, вы сможете найти, обратившись в on-line поддержку.

#### Авторские права

© 2009 Санфорд. Все права защищены. Редакция 7/09.

Никакая часть данного документа или программного обеспечения не может копироваться или распространяться в любой форме либо любыми средствами или переводиться на другой язык без предварительного письменного разрешения Санфорд

#### Торговые марки

DYMO, LabelWriter, и DYMO LabelWriter являяются зарегистрированными торговыми марками компании Санфорд. Права на любые другие торговые марки принадлежат соответствующим держателям.

#### Гарантийное обслуживание

Call – центр: тел: (495) 921 -30 -95 Ежедневно с 10. 00 до 22.00

Сервисный центр: Ди Эн Эй Офис Россия, 115184, Москва, ул. Большая Татарская, д.35 (проходная "Радиозавод ТЭМП") тел: (495) 234-26-00 Пн. - Пт. 10.00 - 18.00 www.dymoprint.ru/servis.htm

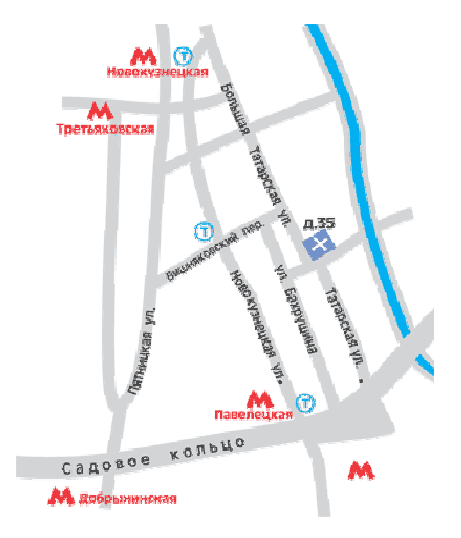

Произведено: DYMO bvba, Сант-Никлас, Бельгия www. dymo.ru © 2009 Санфорд